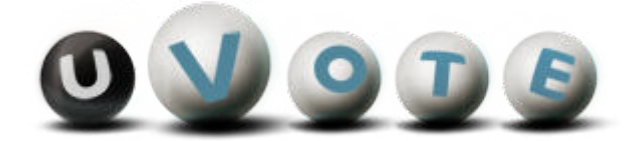

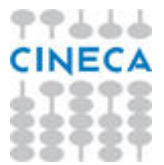

# Manuale d'uso dell'applicazione di voto

(u-Vote Online – Studentesche UNIME 2021)

**CINECA Via Magnanelli 6/3 40033 Casalecchio di Reno (BO)** Manuale d'uso dell'applicazione di voto

Data: luglio 2021

#### **Sommario**

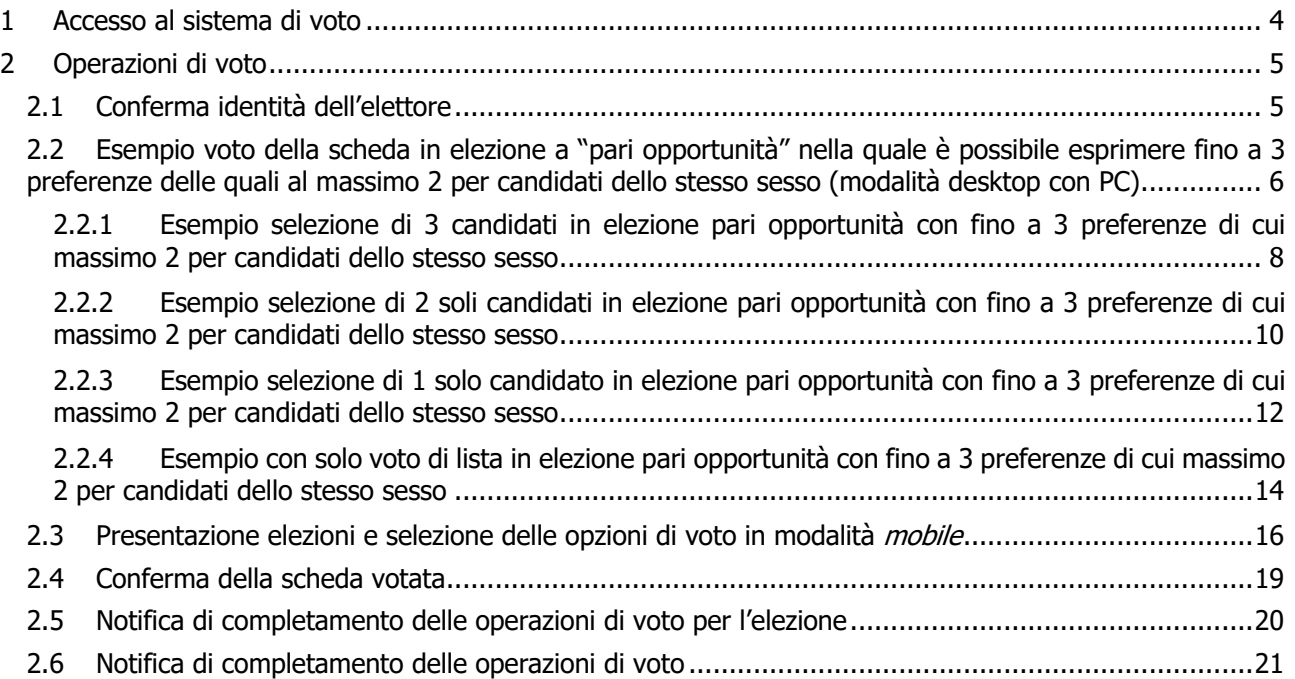

# 1 Accesso al sistema di voto

Dopo essersi collegato al sito https://uvote2.cineca.it/ l'elettore dovrà cliccare sul pulsante "Accedi con credenziali Università di Messina" (Figura 1) e sarà rediretto alla pagina di autenticazione dell'ateneo (Figura 1a).

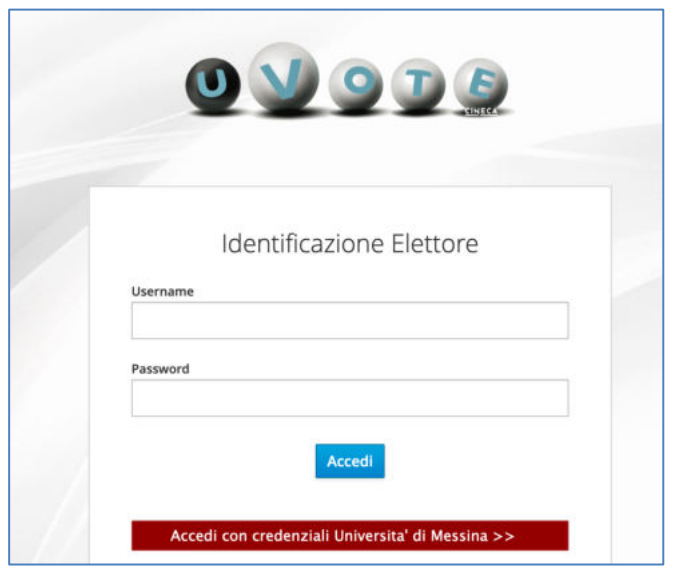

**Figura 1: Autenticazione.**

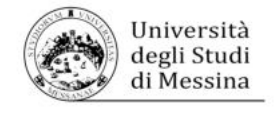

#### **Benvenuto**

To enter this site please login with your username and password<br>Sign in to the service **uvote2.cineca.it** Utente

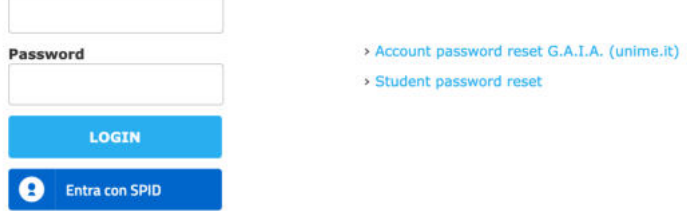

**Figura 1a: Accesso con credenziali Università di Messina**

Una volta inserite correttamente le proprie credenziali l'elettore accederà al sistema di voto (Figura 2).

Alternativamente l'elettore che avrà utilizzato il link https://uvote2.cineca.it/static/redir.html?idp=samlUnime accederà direttamente alla pagina di autenticazione d'ateneo (Figura 1a) senza bisogno di selezionare il pulsante "Accedi con credenziali Università di Messina" visibile in Figura 1.

# 2 Operazioni di voto

# 2.1 Conferma identità dell'elettore

Completata la fase di autenticazione, all'elettore viene mostrato un riepilogo dei dati personali associati alle credenziali utilizzate (Figura 2).

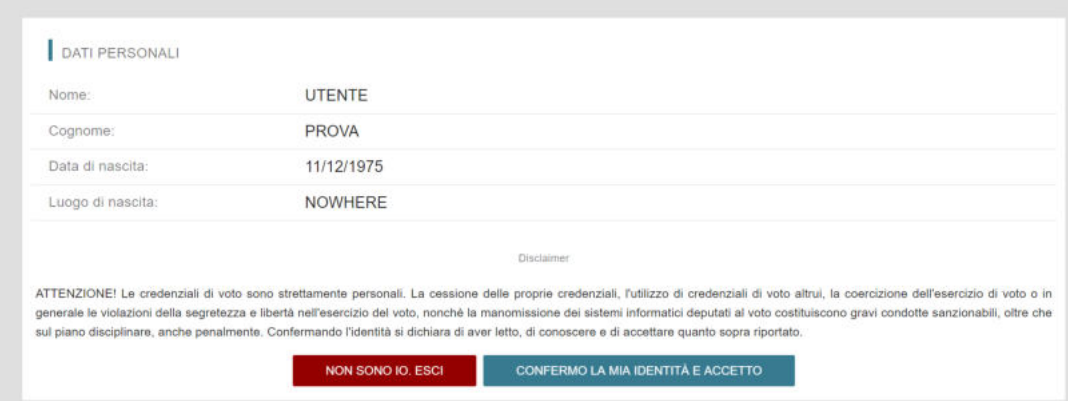

**Figura 2: Conferma dell'identità elettore.** 

Dopo aver verificato che le informazioni mostrate siano corrette e corrispondneti ai propri dati personali, l'elettore conferma la propria identità premendo il pulsante "**CONFERMO LA MIA IDENTITÀ**".

Nel caso sia presente un *avvertimento* relativo al corretto uso delle credenziali, il pulsante di conferma riporterà la dicitura "**CONFERMO LA MIA IDENTITÀ E ACCETTO**".

Qualora l'elettore non riconosca come propri i dati mostrati, deve premere il pulsante "**NON SONO IO. ESCI**".

N.B. Segnalare immediatamente all'assistenza qualsiasi problema, interrompendo le operazioni di voto.

## 2.2 Esempio voto della scheda in elezione a "pari opportunità" nella quale è possibile esprimere fino a 3 preferenze delle quali al massimo 2 per candidati dello stesso sesso (modalità desktop con PC)

Dopo aver confermato la propria identità, all'elettore viene mostrato l'elenco delle elezioni (schede elettorali) per le quali ha diritto di voto (Figura 3).

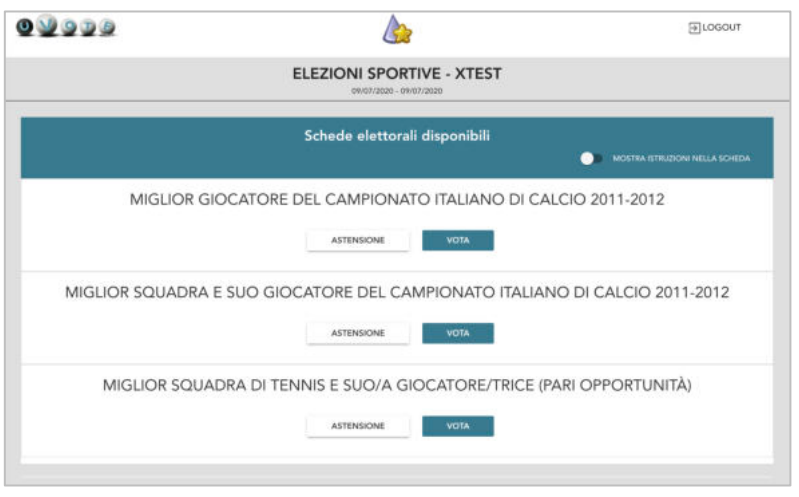

**Figura 3: Elenco delle elezioni.** 

Cliccando sul tasto "**VOTA**" di una delle schede l'elezione è selezionata e si può procedere al voto (Figura 3).

Dopo aver cliccato sul tasto vota in corrispondenza di una delle schede disponibili si accede alla pagina delle liste votabili per quella elezione (Figura 4).

**In questo esempio è stata selezionata la terza scheda di Figura 3, corrispondente a una elezione per la quale il regolamento prevede si possano esprimere fino 3 preferenze delle quali al massimo 2 per candidati dello stesso sesso, modalità di voto definita a "pari opportunità".** 

È ora possibile:

- **selezionare una lista** cliccando sul **segno di spunta corrispondente** oppure
- **votare scheda bianca** cliccando sul tasto "**SCHEDA BIANCA**".

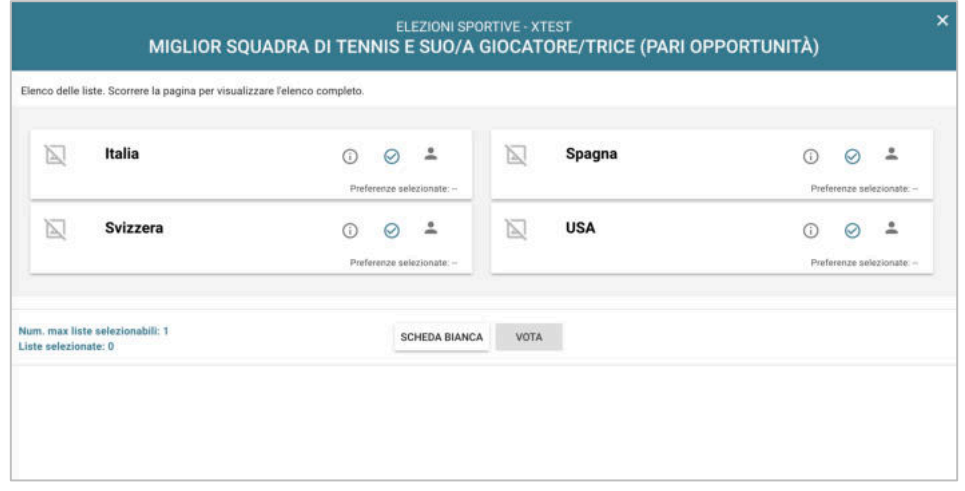

**Figura 4: Elenco Liste Votabili.** 

Attenzione! Potrebbe essere necessario scorrere la pagina selezionata per visualizzare l'elenco completo delle liste.

#### **Se si seleziona una lista** è possibile: (Figura 5)

- Esprimere preferenze per i candidati della lista selezionata cliccando su "**VAI ALLE PREFERENZE**" o in corrispondenza dell'apposita icona $\left| \bullet \right|$ .
- Esprimere la preferenza solo per la lista (senza esprimerne per i candidati) cliccando sul tasto "**CHIUDI**" e di seguito sul tasto "**VOTA"** (Figura 7).

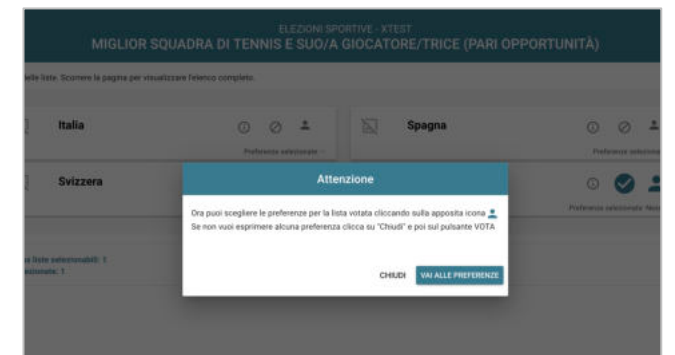

**Figura 5: Preferenze per i candidati della lista selezionata**

Se si decide di esprimere preferenze per i candidati della lista selezionata cliccando su "**VAI ALLE PREFERENZE**" compare l'elenco dei candidati votabili per quella lista ed è possibile (Figura 6).

- **Esprimere una o più preferenze**. Il numero massimo di preferenze esprimibili è dettato dal regolamento elettorale e riportato in basso a sinistra, può essere limitato dalla presenza di un numero di candidati inferiore al massimo delle preferenze esprimibili oppure dal fatto che il regolamento limiti il numero massimo di preferenze esprimibili per candidati dello stesso sesso. Quest'ultimo caso è evidenziato dall'avvertimento evidenziato fra l'intestazione della scheda e l'elenco dei candidati.
- Cliccare su "**NESSUNA PREFERENZA**" se non si intende esprimere preferenze per i candidati.
- **NB**: il sistema guida l'elettore nell'espressione di un voto valido, pertanto a ogni nuova selezione effettuata dall'elettore la lista dei candidati sarà aggiornata disabilitando i candidati che non possono essere più selezionati a norma di regolamento. In corrispondenza dei candidati non più selezionabili il simbolo di spunta sarà sostituito dal simbolo di divieto.

|                                                                              |   |                    | ELEZIONI SPORTIVE - XTEST<br>MIGLIOR SQUADRA DI TENNIS E SUO/A GIOCATORE/TRICE (PARI OPPORTUNITÀ)       |           |         |
|------------------------------------------------------------------------------|---|--------------------|----------------------------------------------------------------------------------------------------|-----------|---------|
|                                                                              |   |                    | Lista: USA<br>Scelta preferenze                                                                         |           |         |
|                                                                              |   |                    | ATTENZIONE: È possibile esprimere fino a 3 preferenze di cui massimo 2 per candidati dello stesso sesso |           |         |
| Elenco dei candidati. Scorrere la pagina per visualizzare l'elenco completo. |   |                    |                                                                                                    |           |         |
| Agassi Andre                                                                 | 6 | $\circ$            | Capriati Jennifer                                                                                       | $\bigcap$ | $\odot$ |
| <b>Connors Jimmy</b>                                                         | œ | ⊘                  | Mcenroe John                                                                                            | ⊙         | Ø       |
| Navratilova Martina                                                          | 6 | $\odot$            | <b>Seles Monica</b>                                                                                     | G         | Ø       |
| Numero massimo preferenze: 3<br>Preferenze selezionate: 0                    |   | NESSUNA PREFERENZA | <b>CONFERMA PREFERENZE</b>                                                                              |           |         |

**Figura 6: Elenco candidati all'interno di una lista (pari opportunità).** 

Attenzione! Potrebbe essere necessario scorrere la pagina selezionata per visualizzare l'elenco completo dei candidati.

2.2.1 Esempio selezione di 3 candidati in elezione pari opportunità con fino a 3 preferenze di cui massimo 2 per candidati dello stesso sesso

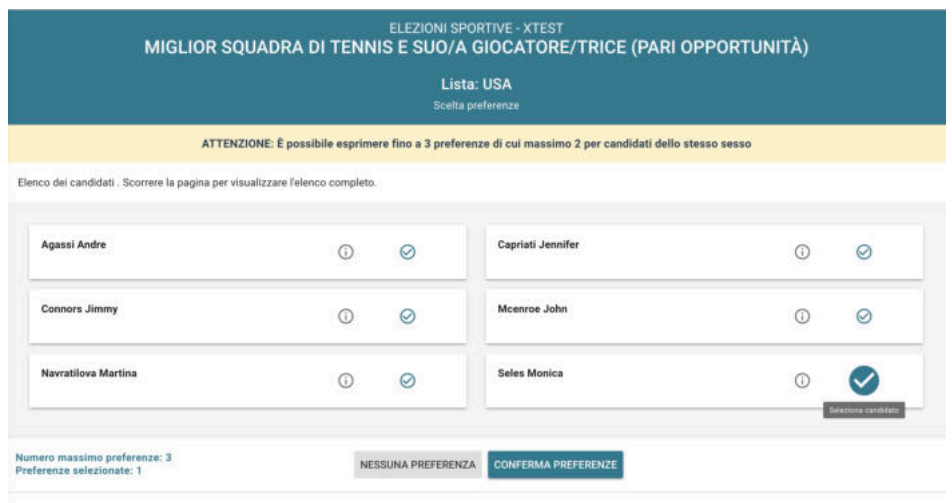

#### **Figura 6a: selezione primo candidato**

Dopo la selezione del primo candidato, di massimo 3, (es. Seles Monica) è possibile selezionare gli altri candidati alla cui destra compaia ancora il simbolo di spunta.

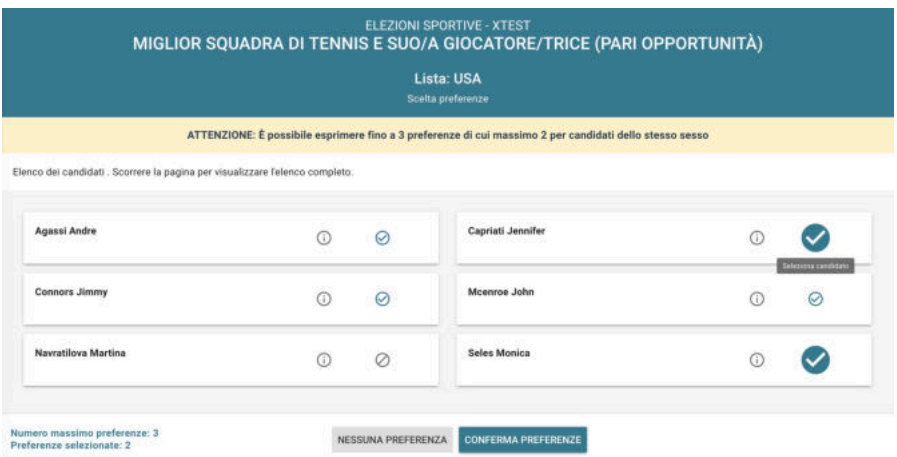

#### **Figura 6b: selezione secondo candidato (es. stesso sesso del primo)**

Dopo la selezione del secondo candidato (es. Capriati Jennifer, Figura 6b) viene raggiunto il numero massimo di preferenze esprimibili per candidati dello stesso sesso, pertanto gli ulteriori candidati dello stesso sesso (es. Navratilova Martina, Figura 6b) non sono più selezionabili come evidenziato dal simbolo di divieto alla loro destra.

Per la terza preferenza restano selezionabili solo i candidati di sesso diverso da quello delle prime due preferenze già selezionate, ad esempio si potrà selezionare Connors Jimmy (Figura 6c)

#### Manuale d'uso dell'applicazione di voto

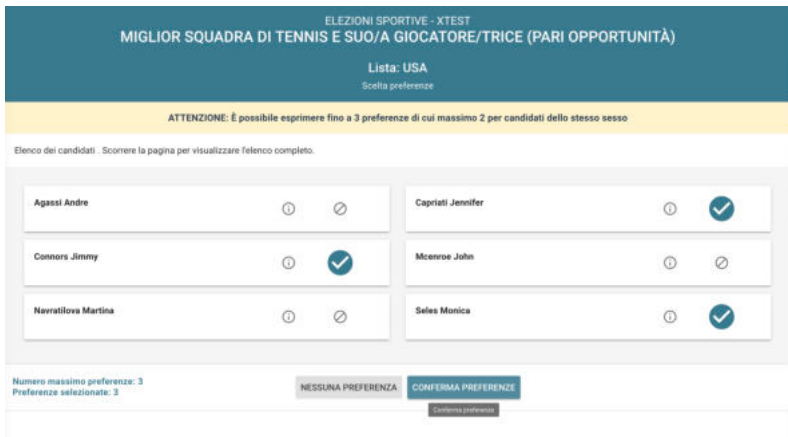

#### **Figura 6c: selezione terzo candidato (sesso diverso dai primi due)**

Dopo che l'elettore ha indicato le sue preferenze può confermare la sua selezione cliccando su "**CONFERMA PREFERENZE**" (Figura 6c) ed in seguito su "**VOTA"**. (Figura 6d)

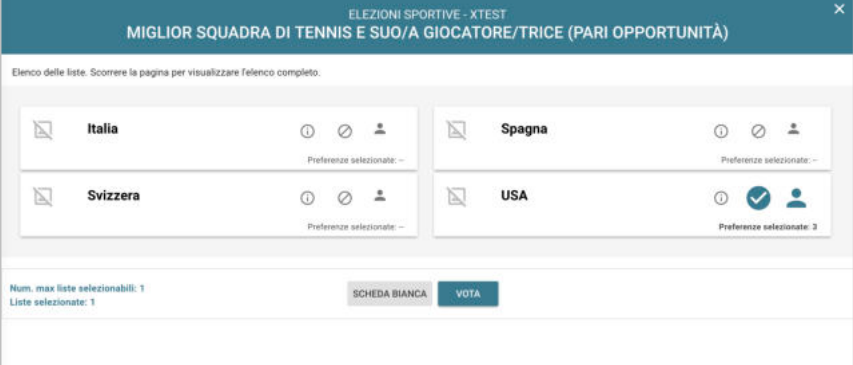

#### **Figura 6d: Vota**

Dopo aver selezionato "Vota" (Figura 6d) comparirà il riepilogo delle preferenze selezionate (Figura 6e), selezionando "Inserisci scheda nell'urna" l'elettore confermerà le preferenze elencate inserendole irrevocabilmente nell'urna elettorale.

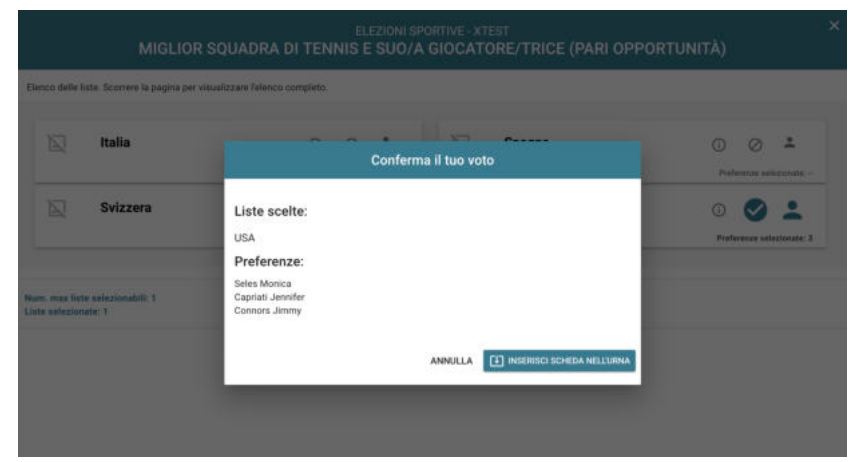

#### **Figura 6e: Conferma il tuo voto, Inserisci scheda nell'urna**

Per modificare le preferenze mostrate nel riepilogo l'elettore dovrà scegliere "Annulla" (Figura 6e), tornerà all'elenco delle liste dove potrà modificarle deselezionando le preferenze non più desiderate prima di selezionare le nuove.

#### 2.2.2 Esempio selezione di 2 soli candidati in elezione pari opportunità con fino a 3 preferenze di cui massimo 2 per candidati dello stesso sesso

Il regolamento dell'elezione oggetto dell'esempio prevede si possano esprimere fino a 3 preferenze ma consente di esprimerne un numero inferiore. Nel caso di 2 preferenze potranno essere entrambe per candidati dello stesso sesso.

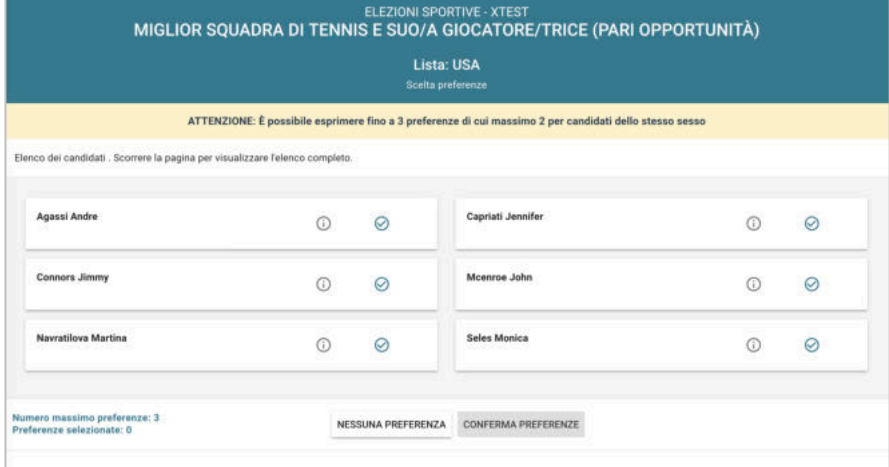

**Figura 7:** Elenco candidati all'interno di una lista (pari opportunità).

Dopo aver selezionato il primo candidato (es. Connors Jimmy, Figura 7a) l'elettore potrà selezionare il secondo fra tutti i rimanenti in quanto consentito dal regolamento.

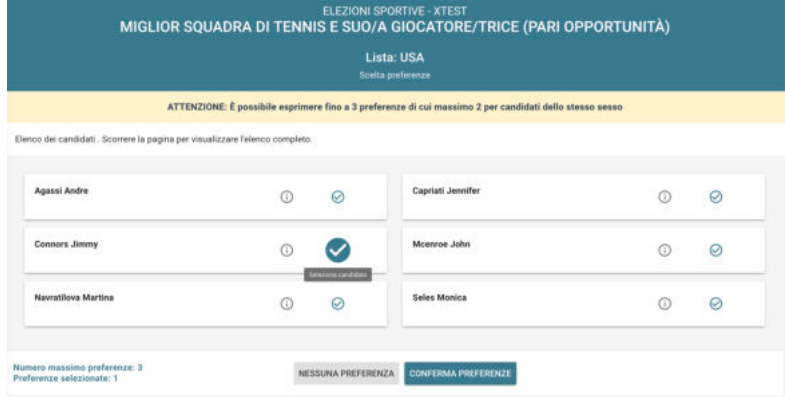

#### **Figura 7a: Selezione del primo candidato**.

Come seconda preferenza potrà, ad esempio, selezionare Navratilova Martina (Figura 7b) e se non intende esprimere una terza preferenza selezionare "Conferma Preferenze" (Figura 7b).

|                                                                             |   |         | ATTENZIONE: È possibile esprimere fino a 3 preferenze di cui massimo 2 per candidati dello stesso sesso |    |         |
|-----------------------------------------------------------------------------|---|---------|----------------------------------------------------------------------------------------------------|----|---------|
| Elenco del candidati. Scomere la pagina per visualizzare l'elenco completo. |   |         |                                                                                                    |    |         |
| Agassi Andre                                                                | m | $\circ$ | Capriati Jennifer                                                                                       | ന  | Q       |
| Connors Jimmy                                                               | Œ |         | Mccaroe John                                                                                            | m  | $\odot$ |
| Navratilova Martina                                                         | ⋒ |         | <b>Seles Monica</b>                                                                                     | GO | 0       |

**Figura 7b: Selezione del secondo candidato**.

#### Manuale d'uso dell'applicazione di voto

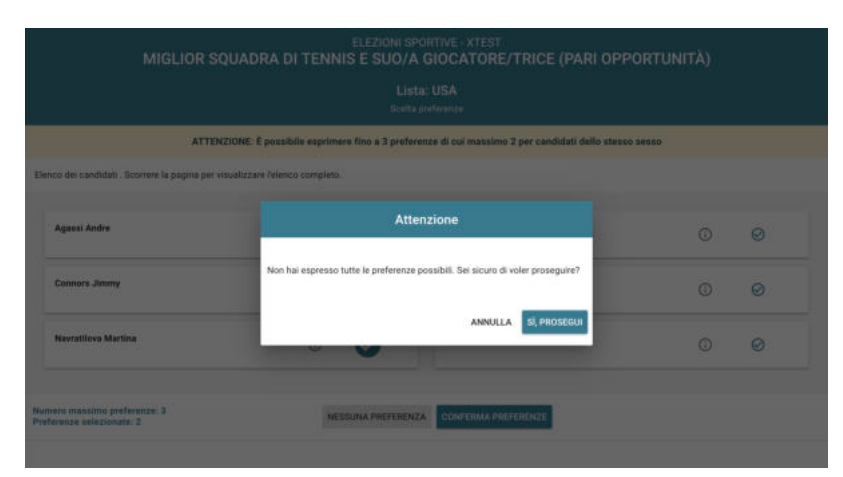

**Figura 7c: Conferma selezione di 2 sole preferenze (di 3 consentite)**.

Se l'elettore seleziona "Conferma preferenze" avendo selezionato 2 sole preferenze invece delle 3 consentite il sistema mostrerà un avvertimento che lo informa di non aver espresso tutte le preferenze possibili.

Per proseguire esprimendo solo 2 preferenze l'elettore deve selezionare "Sì prosegui" (Figura 7c), in tal modo sarà riportato all'elenco delle liste (Figura 7d) dove potrà selezionare "Vota".

|    | Elenco delle liste. Scorrere la pagina per visualizzare l'elenco completo. |   |   |                           |    |            |       |                           |   |
|----|----------------------------------------------------------------------------|---|---|---------------------------|----|------------|-------|---------------------------|---|
| D. | Italia                                                                     | m | Ø | ∸                         | b. | Spagna     | E 1 3 | Ø                         | ∸ |
|    |                                                                            |   |   | Preferenze selezionate: - |    |            |       | Preferenze selezionate: - |   |
| D. | Svizzera                                                                   | я | Ø | 그                         | b. | <b>USA</b> |       |                           |   |
|    |                                                                            |   |   | Preferenzo selezionate -  |    |            |       | Preferenze selezionate: 2 |   |

**Figura 7d: Voto di 2 sole preferenze (di 3 consentite)**.

Selezionato "Vota" (Figurta 7d) comparirà il riepilogo delle 2 sole preferenze selezionate (Figura 7e), selezionando "Inserisci scheda nell'urna" l'elettore confermerà le preferenze elencate inserendole irrevocabilmente nell'urna elettorale. Non sarà possibile riaccedere alla scheda elettorale per aggiungere la terza preferenza.

|                                                           | Elenco sielle lune. Sconwe la papina per vissalizzare folenco cumplete. |                                      |                                                      |                             |                                           |
|-----------------------------------------------------------|-------------------------------------------------------------------------|--------------------------------------|------------------------------------------------------|-----------------------------|-------------------------------------------|
| 囚<br><b>Italia</b>                                        |                                                                         |                                      | <b>CO CO A BILLET Spagna</b><br>Conferma il tuo voto |                             | $00 - 20 = 10$<br><b>Parkment someone</b> |
| 回<br><b>Svizzera</b>                                      | <b>USA</b>                                                              | Liste scelte:<br>Preferenze:         |                                                      |                             | n<br><b>Business seconds</b>              |
| Harry when Hate surveys reliable To<br>Lists schemester 1 |                                                                         | Connors Jimmy<br>Navratilova Martina | ANNULLA                                              | [1] INSERIO SCHEDA NELLINKA |                                           |

**Figura 7e: Conferma il tuo voto, Inserisci scheda nell'urna**

#### 2.2.3 Esempio selezione di 1 solo candidato in elezione pari opportunità con fino a 3 preferenze di cui massimo 2 per candidati dello stesso sesso

Il regolamento dell'elezione oggetto dell'esempio prevede si possano esprimere fino a 3 preferenze ma consente di esprimerne un numero inferiore.

Vediamo il caso di 1 sola preferenza.

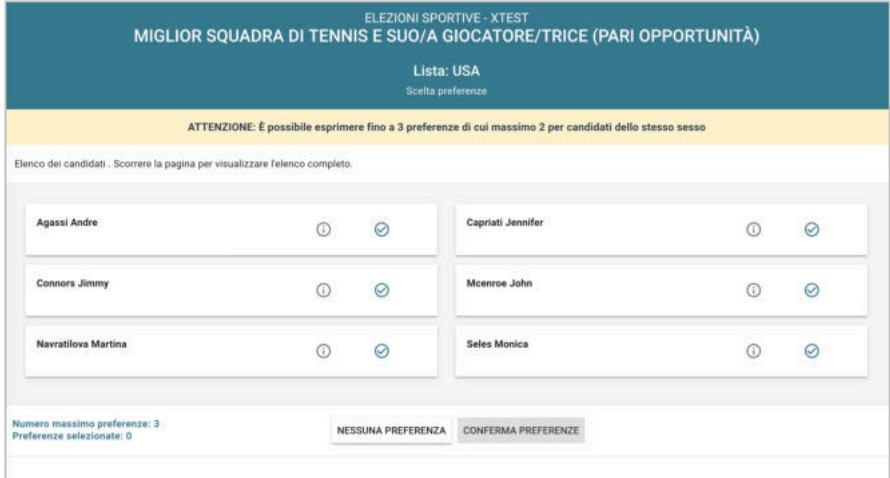

**Figura 8:** Elenco candidati all'interno di una lista (pari opportunità).

Dopo aver selezionato il candidato (es. Agassi Andre, Figura 8a) l'elettore potrebbe selezionare il secondo fra tutti i rimanenti in quanto consentito dal regolamento.

| 63 |   | Capriati Jennifer                                                                                          | 60                                                           | Ø                                                                                                    |
|----|---|----------------------------------------------------------------------------------------------------|--------------------------------------------------------------|----------------------------------------------------------------------------------------------------|
| 6  | の | Mccoroe John                                                                                               | GD.                                                          | Ø                                                                                                    |
| G  | ⊘ | <b>Seles Monica</b>                                                                                        | 60                                                           | ⊘                                                                                                    |
|    |   | Elenco dei candidati . Scorrere la pagina per visualizzare l'elenco completo.<br><b>Salesona</b> rendices: | ELEZIONI SPORTIVE - XTEST<br>Lista: USA<br>Scelta preferenze | MIGLIOR SQUADRA DI TENNIS E SUO/A GIOCATORE/TRICE (PARI OPPORTUNITÀ)<br>ATTENZIONE: È possibile esprimere fino a 3 preferenze di cui massimo 2 per candidati dello stesso sesso |

**Figura 8a: Selezione del candidato**.

Tuttavia, se intende esprimere una sola preferenza potrà selezionare "Conferma preferenze" (Figura 8a) per vedere comparire l'avviso (Figura 8b) che lo informa di aver selezionato un numero di preferenze inferiore a quelle consentite

|                           | ATTENZIONE: È pessibile esprimere fino a 3 proferenza di cui massimo 2 per candidati dello stesso sesso |          |          |
|---------------------------|----------------------------------------------------------------------------------------------------|----------|----------|
|                           | Elinco dei candidati: Scorrere la pagina per visualizzare l'etenco completo.                            |          |          |
| <b>Agessi Andre</b>       | Attenzione                                                                                              | $\omega$ | $\circ$  |
| <b>Conners Jimmy</b>      | Non hai espresso tutte le preferenze possibili. Sei sicuro di voler proseguire?                         | $\omega$ | $\Theta$ |
| <b>Newstilten Martine</b> | si, PROSEGUI<br>ANNULLA                                                                                 | $\odot$  | ø        |

**Figura 8b: Conferma selezione di 1 sola preferenza (di 3 consentite)**.

Se l'elettore intende esprimere 1 sola preferenza deve selezionare "Sì prosegui" (Figura 8b), in tal modo sarà riportato all'elenco delle liste (Figura 8c) dove potrà selezionare "Vota".

|    | Elenco delle liste. Scorrere la pagina per visualizzare l'elenco completo: |                                     |                 |                           |
|----|----------------------------------------------------------------------------|-------------------------------------|-----------------|---------------------------|
| Ñ  | Italia                                                                     | ュ<br>ø<br>- 1                       | Ŋ<br>Spagna     | 흐                         |
|    |                                                                            | Preferenze selezionate: -           |                 | Preferenze selezionete -  |
| b. | Svizzera                                                                   | 2<br>Ø<br>Preferenze selepisnate: - | <b>USA</b><br>Ъ | Preferenze selezianate: 1 |

**Figura 8c: Voto di 1 sola preferenze (di 3 consentite)**.

Selezionato "Vota" (Figura 8c) comparirà il riepilogo della sola preferenza selezionata (Figura 8d), selezionando "Inserisci scheda nell'urna" l'elettore confermerà la preferenza visualizzata inserendola irrevocabilmente nell'urna elettorale. Non sarà possibile riaccedere alla scheda elettorale per aggiungere la ulteriori 2 preferenze.

|                                                                                  | ELEZIONI SPORTIVE - XTEST<br>MIGLIOR SQUADRA DI TENNIS E SUO/A GIOCATORE/TRICE (PARI OPPORTUNITÀ) | $\times$                                         |
|----------------------------------------------------------------------------------|---------------------------------------------------------------------------------------------------|--------------------------------------------------|
| Кинох delle Robe Козачно в разров риг корайство Гимноо сотрабит.                 |                                                                                                   |                                                  |
| 酊<br><b>Italia</b>                                                               | $001$ N<br>Spagna<br>Conferma il tuo voto                                                         | 001<br><b><i><u>Parkerman permanents</u></i></b> |
| 哥<br><b>Svizzera</b><br>North trust Safe publishments 1.<br>Liste solutions at a | Liste scelte:<br><b>USA</b><br>Preferenze:<br>Agassi Andre                                        | P<br>o<br><b>Profession additionate</b> 8        |
|                                                                                  | [4] INSTRISCI SCHEDA NELL'URNA<br>ANNULLA                                                         |                                                  |

**Figura 8d: Conferma il tuo voto, Inserisci scheda nell'urna**

#### 2.2.4 Esempio con solo voto di lista in elezione pari opportunità con fino a 3 preferenze di cui massimo 2 per candidati dello stesso sesso

Il regolamento dell'elezione oggetto dell'esempio prevede si possano esprimere fino a 3 preferenze ma consente di esprimerne un numero inferiore, anche di votare solo per la lista senza esprimere preferenze per i candidati. Vediamo come si vota solo per la lista.

Selezionando la lista che si intende votare dall'elenco di quelle disponibili (Figura 9)

| <b>Svizzera</b><br><b>USA</b><br>그<br>D.<br>2<br>b.<br>の<br>Ø<br>Preferenze selezionate: -<br>Preferenze selezionate: - |
|----------------------------------------------------------------------------------------------------|

**Figura 9: Elenco Liste Votabili.** 

Compare l'avviso che informa della possibilità di esprimere preferenze per i candidati della lista (Figura 9a)

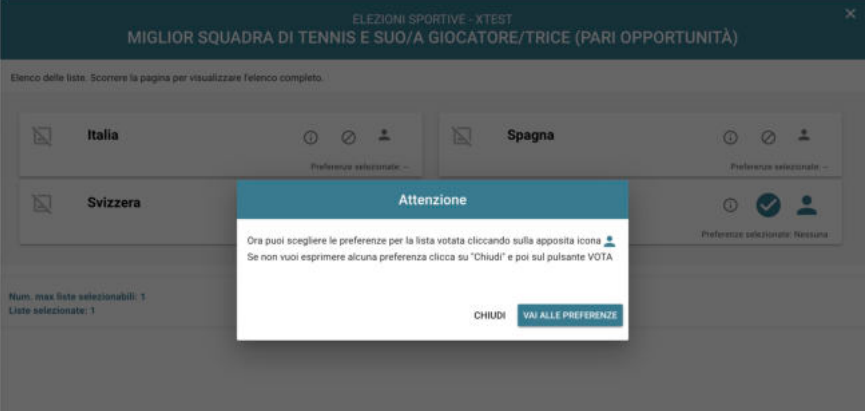

**Figura 9a: Preferenze per i candidati della lista selezionata**

Se l'elettore non vuole esprimere preferenze per i candidati può selezionare "Chiudi" (Figura 9a), tornerà all'elenco delle Liste Votabili (Figura 9) dove selezionando "Vota" accederà al riepilogo delle preferenze (Figura 9b)

|                                                          | ELEZIONI SPORTIVE - XTEST<br>MIGLIOR SQUADRA DI TENNIS E SUO/A GIOCATORE/TRICE (PARI OPPORTUNITÀ)<br>Elerco della fata. Scorrere la pagina per vissalizzare l'elevon conigleto. |                                                                   |
|----------------------------------------------------------|----------------------------------------------------------------------------------------------------|-------------------------------------------------------------------|
| 闅<br><b>Italia</b>                                       | $\begin{array}{c c c c c c c} \hline \circ & \circ & \circ & \circ \end{array}$<br>Spagna<br>Conferma il tuo voto                                                               | -21<br>$\omega$<br>$\circ$<br><b>Professor and Additional Pro</b> |
| ⊠<br><b>Svizzera</b><br>Nore, man Sans saleriamabili: S. | Liste scelte:<br><b>USA</b><br>Preferenze:<br>Nessuna preferenza espressa                                                                                                    | <b>Fishings scheening Neusan</b>                                  |
| Liste selectionate: 1                                    | [1] INSERIED SCHEDA NELLURNA<br>ANNULLA                                                                                                    |                                                                   |

**Figura 9b: Conferma il tuo voto, Inserisci scheda nell'urna**

Se l'elettore seleziona "Inserisci scheda nell'urna" conferma la preferenza visualizzata per la sola lista inserendola irrevocabilmente nell'urna elettorale. Non sarà possibile riaccedere alla scheda elettorale per aggiungere altre preferenze.

Nel caso in cui l'elettore abbia scelto "Vai alle preferenze" (Figura 9c) potrà ancora votare per la sola lista (senza selezionare alcun candidato) selezionando il pulsante "Nessuna preferenza" (Figura 9c)

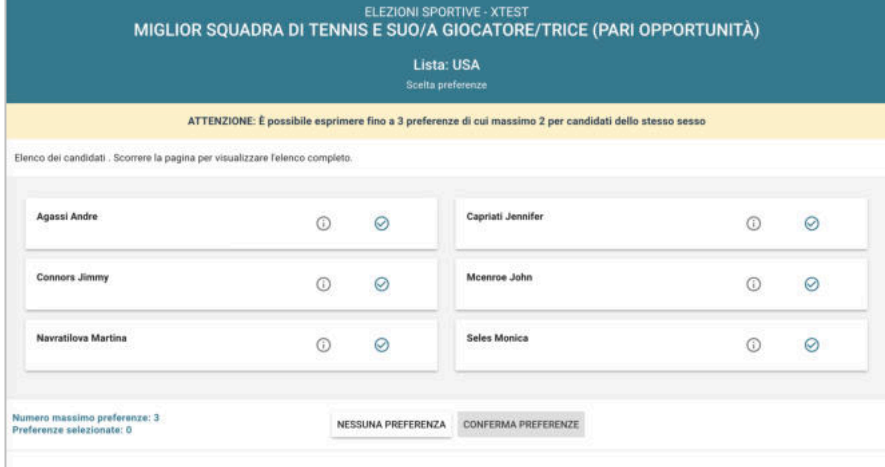

**Figura 9c:** Elenco candidati all'interno di una lista (pari opportunità).

Comparirà l'avviso che si sta esprimendo un numero di preferenze inferiore al consentito (Figura 9d)

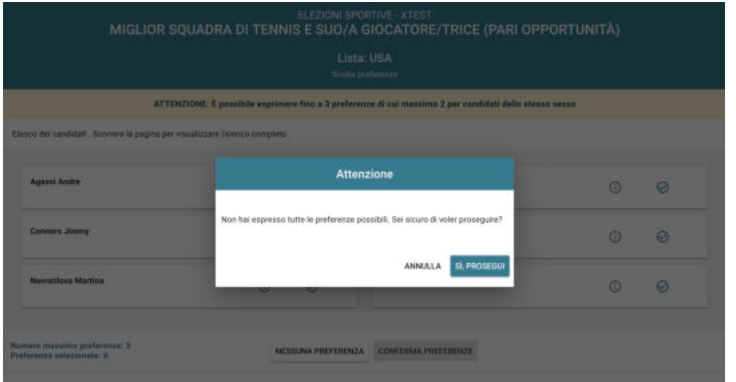

#### **Figura 9b: Conferma selezione di nessuna preferenza (di 3 consentite)**.

Selezionando "Sì prosegui" (Figura 9d) tornerà all'elenco delle Liste Votabili (Figura 9) dove selezionando "Vota" accederà al riepilogo delle preferenze (Figura 9b).

Se l'elettore seleziona "Inserisci scheda nell'urna" (Figura 9b) conferma la preferenza visualizzata per la sola lista inserendola irrevocabilmente nell'urna elettorale. Non sarà possibile riaccedere alla scheda elettorale per aggiungere altre preferenze.

# 2.3 Presentazione elezioni e selezione delle opzioni di voto in modalità *mobile*

Le uniche differenze significative rispetto alla modalità di voto desktop (con PC) è legata alla visualizzazione delle liste votabili e dei candidati (sia all'interno di una lista elettorale che in elezioni a candidature individuali).

Attenzione! Potrebbe essere necessario scorrere la pagina selezionata per visualizzare l'elenco completo delle liste.

#### **Se si seleziona una lista** è possibile: (Figura 10)

- Esprimere preferenze per i candidati della lista selezionata cliccando su "**VAI ALLE PREFERENZE**" o in corrispondenza dell'apposita icona
- Esprimere la preferenza solo per la lista (senza esprimerne per i candidati) cliccando sul tasto "**CHIUDI**" e di seguito sul tasto "**VOTA".**

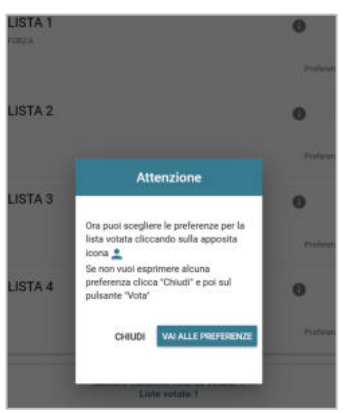

**Figura 10: Preferenze per i candidati della lista selezionata**

Se si decide di esprimere preferenze per i candidati della lista selezionata cliccando su "**VAI ALLE PREFERENZE**" compare l'elenco dei candidati votabili per quella lista ed è possibile

- **Esprimere una o più preferenze** (il numero massimo di preferenze esprimibili è dettato dal regolamento elettorale e riportato in basso, può essere limitato dalla presenza di un numero di candidati inferiore al massimo delle preferenze esprimibili)
- Cliccare su "**NESSUNA PREFERENZA**" se non si intende esprimere preferenze per i candidati.

**L'elenco dei candidati della lista è visualizzato direttamente se i candidati sono un numero pari o minore di 10**, in caso contrario non è visualizzato nessun candidato ma viene lasciata all'elettore la decisione di eseguire una ricerca, oppure visualizzare l'elenco completo (Figura 10)

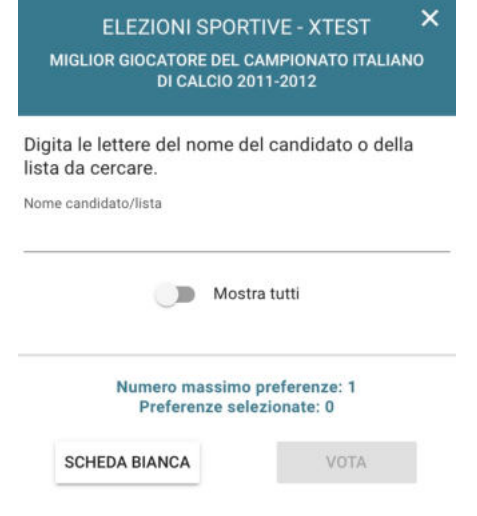

#### **Figura 10: visualizzazione candidati (se più di 10)**

**Sarà possibile utilizzare il modulo di ricerca digitando alcune lettere del nome o del cognome del candidato nell'apposito campo per vedere comparire i nominativi dei candidati corrispondenti a quanto digitato nel campo di ricerca** (Figura 10a)

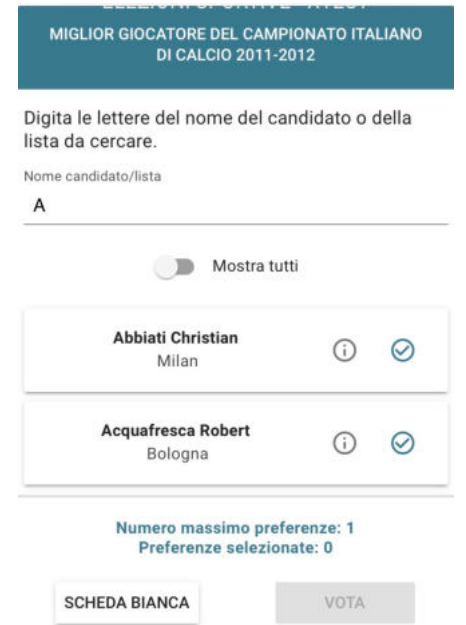

**Figura 10a: ricerca candidati (se più di 10)**

È comunque possibile utilizzare il pulsante "**Mostra tutti"** per veder comparire l'elenco completo (Figura 10b) che l'elettore potrà scorrere per cercare i candidati il cui nominativo non rientra fra quelli visualizzati.

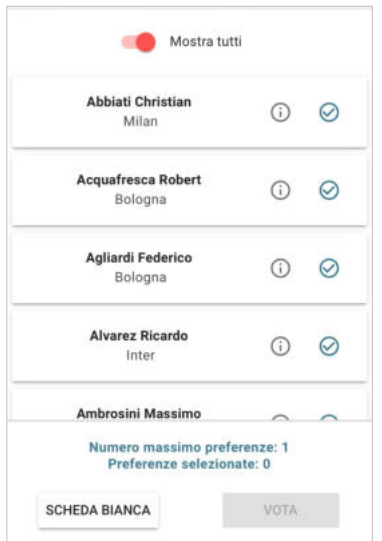

**Figura 1ob: Ricerca candidati, Mostra tutti**

Attenzione! Potrebbe essere necessario scorrere la pagina selezionata per visualizzare l'elenco completo dei candidati.

La modalità di selezione di liste e candidati è del tutto analoga a quella descritta per il voto in modalità desktop (con PC)

## 2.4 Conferma della scheda votata

Dopo aver espresso la preferenza per la lista e il candidato/i o per la scheda bianca l'elettore accede ad una schermata che riepiloga la scelta effettuata (Figure 12 e 13).

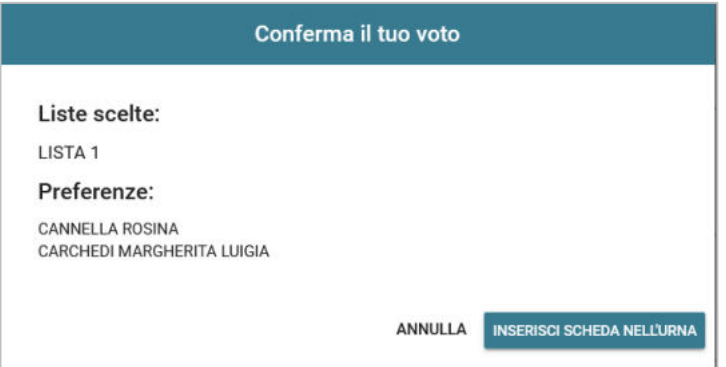

**Figura 12: Conferma del voto per il candidato.** 

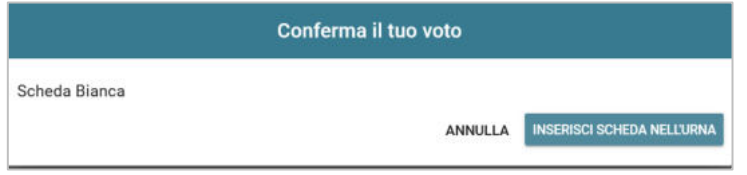

**Figura 13: Conferma del voto per scheda bianca.** 

Qualora l'elettore non voglia confermare la propria scelta, può selezionare *Annulla* e tornare così alla pagina di selezione della lista (Figura 9).

Nel caso in cui l'elettore voglia confermare la propria scelta, premerà il tasto "**INSERISCI SCHEDA NELL'URNA"** (Figure 12 e 13).

Inserita la scheda nell'urna si riceve il messaggio di conferma.

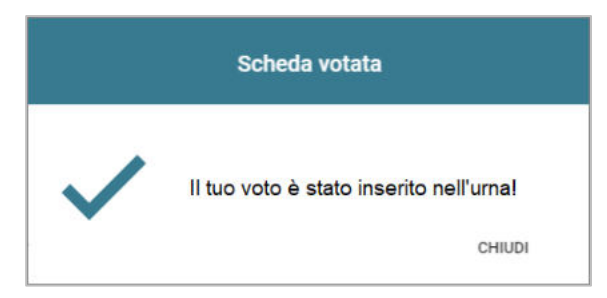

**Figura 14: Conferma scheda votata.** 

N.B. Una volta inserita la scheda nell'urna non sarà più possibile modificare il voto espresso.

N.B. In caso di errore in fase di inserimento del voto nell'urna l'elezione si bloccherà. In tal caso, è necessario segnalare immediatamente il problema all'assistenza che, effettuati i dovuti controlli, provvederà a riabilitare la votazione.

# 2.5 Notifica di completamento delle operazioni di voto per l'elezione

Per ogni elezione per cui si sono completate le operazioni di voto sarà indicato il completamento del processo elettorale.

# Hai già votato in questa elezione

**Figura 17: Conferma completamento operazioni di voto per l'elezione.**

## 2.6 Notifica di completamento delle operazioni di voto

Al termine delle operazioni di voto, all'elettore viene mostrato il messaggio "GRAZIE PER AVER VOTATO, OPERAZIONI DI VOTO CONCLUSE" (Figura 18). Procedere quindi con il LOGOUT.

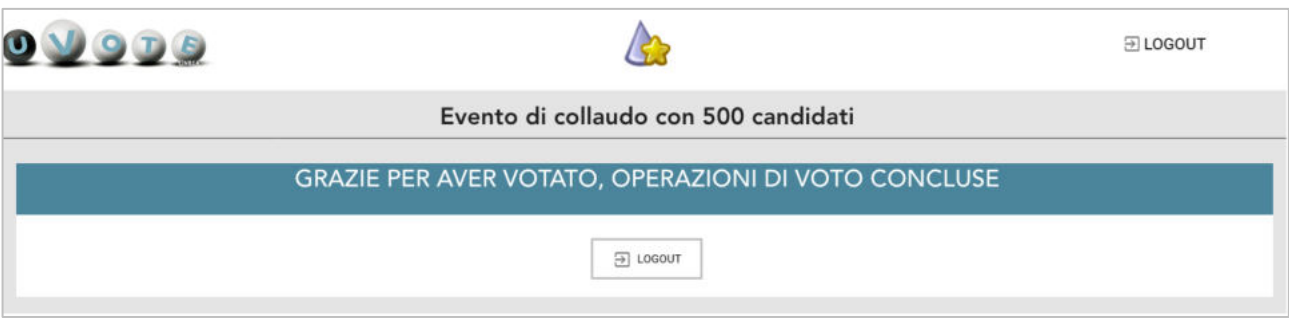

**Figura 18: Conferma fine operazioni di voto.** 

#### **Attenzione!**

**Si ricorda di eseguire sempre il LOGOUT al termine delle operazioni di voto o in caso di abbandono del dispositivo utilizzato (soprattutto se non strettamente personale).** 

#### **Attenzione!**

**L'elettore può accedere al sistema di voto quante volte desidera, fino alla chiusura dell'evento elettorale nel giorno e ora indicati dal bando di indizione.** 

**Se ha già utilizzato tutte le schede elettorali a sua disposizione quando accederà nuovamente vedrà il messaggio "Grazie per aver votato".**

**Se sono ancora presenti schede elettorali per le quali non abbia espresso il voto o l'astensione, il votante vedrà comparire l'elenco di tutte le schede a sua disposizione con l'indicazione "Hai già votato in questa elezione" in corrispondenza di quelle già utilizzate (che non potrà più modificare) mentre potrà votare le schede non ancora utilizzate che dispongono ancora del pulsante "Vota".**